垂直移動距離: 0mm

角度: 13

ロブレビ

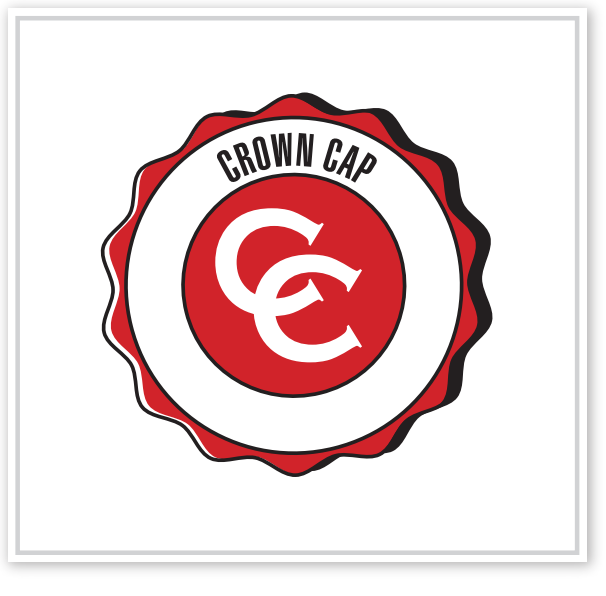

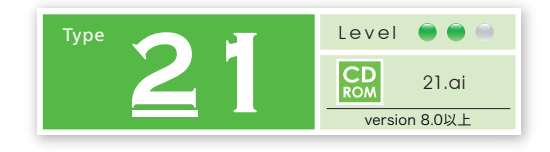

**単純なパスを重ねて作る ポップな「王冠」イメージ**

「ジグザグ」フィルタを使ってパスを変形後、 移動/複製を繰り返して、ポップアート風な 王冠ロゴに仕上げます。

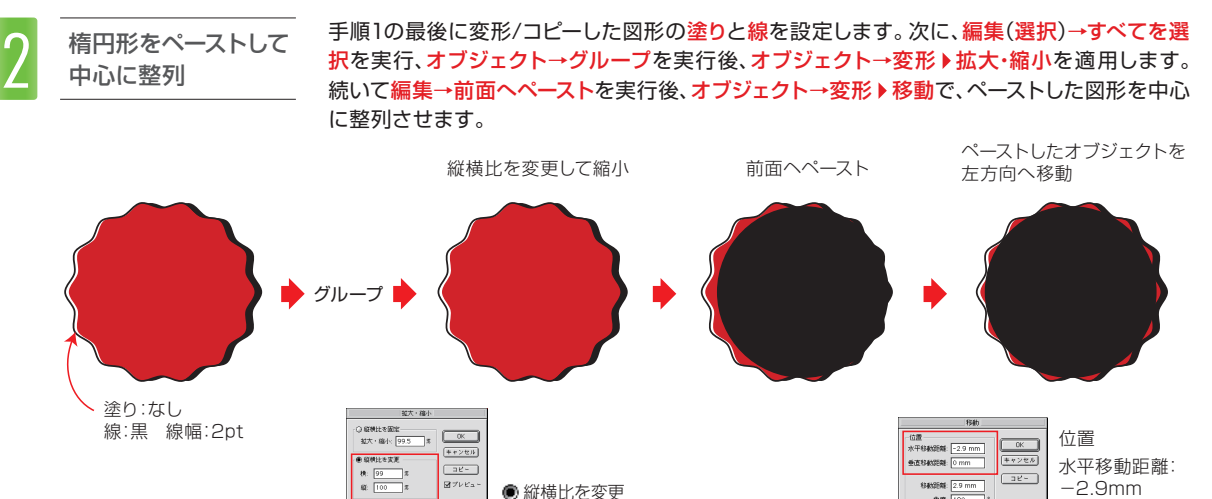

横:99 縦:100

「ジグザグ」フィルタで オブジェクトを変形

■ 「ジグザグ」フィルタで 楕円形ツールで図形を作成後、編集→コピーを実行します。そのまま、フィルタ→パス<br>- オブジェクトを変形 の変形▶ジグザグを適用後、オブジェクト→変形▶移動を適用、図形を左方向に移動/<br>- オブジェクトを変形 コピーします。移動した図形の塗りを変更後、さらにオブジェクト→変形▶拡大・縮小/ 楕円形ツールで図形を作成後、編集→コピーを実行します。そのまま、フィルタ→パス の変形 ジグザグを適用後、オブジェクト→変形 移動を適用、図形を左方向に移動/ コピーします。移動した図形の塗りを変更後、さらにオブジェクト→変形▶拡大・縮小/ コピーします。

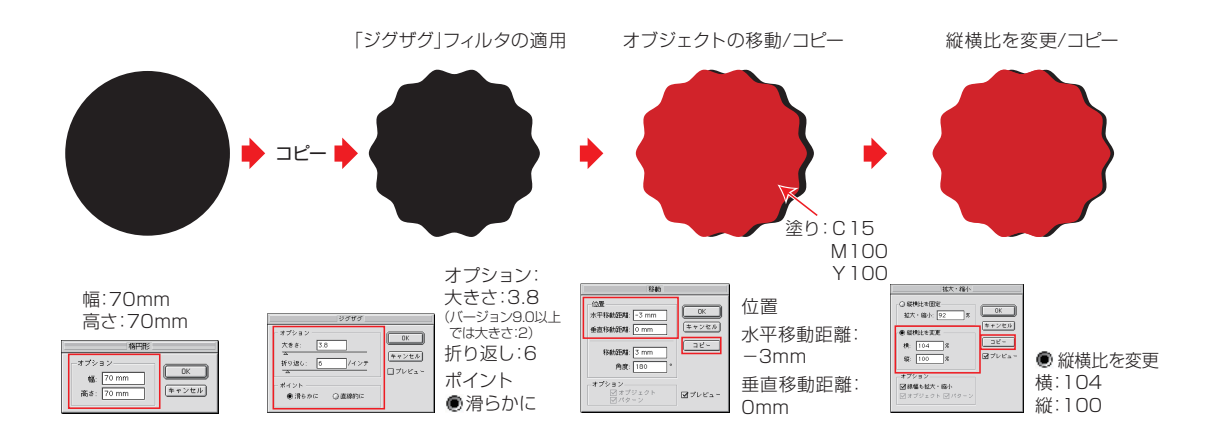

上端形状を凹から凸へ

**DUNNEL RX - 19-1** 

手順2でペーストした図形に対して、オブジェクト→変形▶拡大・縮小を適用、塗りと線を設定 します。さらにもう一度、編集→拡大・縮小を使って図形を縮小/コピー後、編集(選択)→すべて を選択を実行、オブジェクト→変形▶回転を使って、オブジェクト上端の形状が凹から凸にな るように全体を回転します。

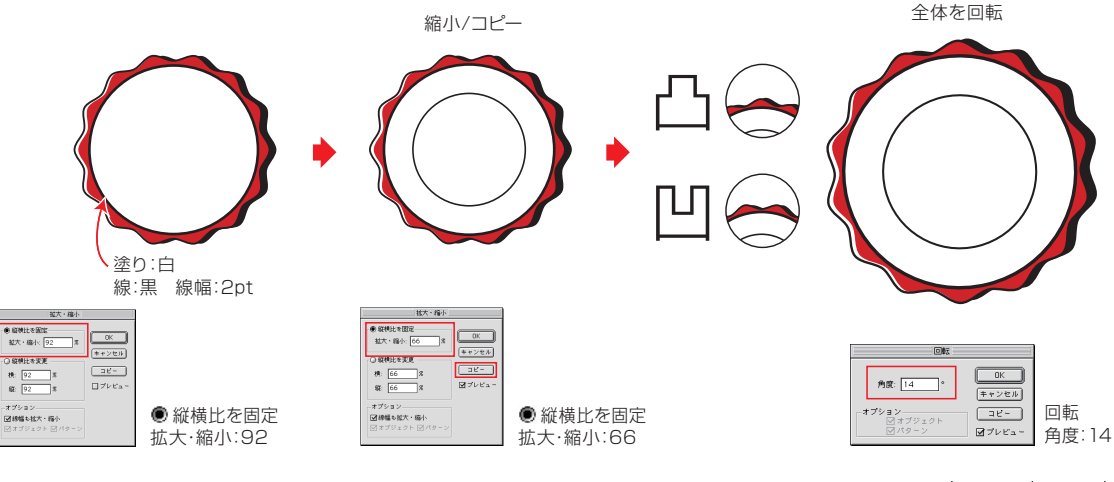